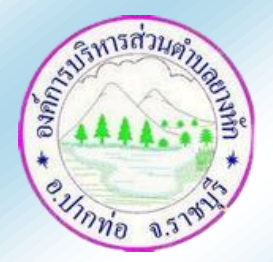

้องค์การบริหารส่วนตำบลยางหัก

## ขั้นตอนการใช้บริการ E - service

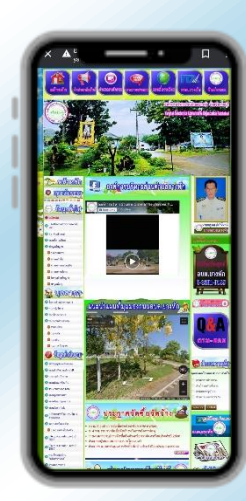

**1. เข้าไปที่ [http://www.yanghak.go.th](http://www.yanghak.go.th/)**

 **2. ดูหัวข้อบริการประชาชนด้านซ้าย เลือกหัวข้อ E – service หรือเลือกหัวข้อ ด้านขวา สีชมพู E – service**

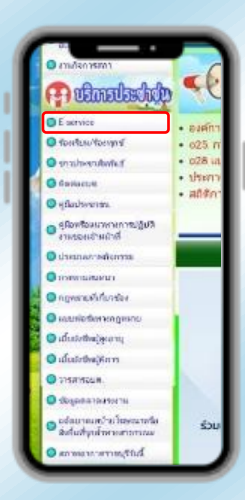

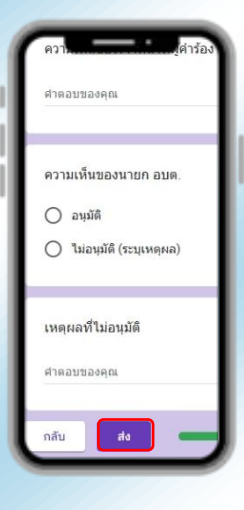

 **3. เลือกค าร้องที่ต้องการและกรอกค าร้อง ให้ครบทุกช่อง**

**4. เมื่อกรอกข้อมูลครบแล้วกดปุ่ม "ส่ง"**

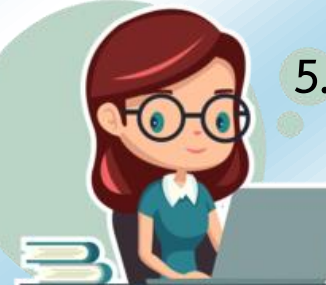

 **5. เจ้าหน้าที่ได้รับค าร้อง ด าเนินการและแจ้งผลการ ด าเนินการผ่านช่องทางติดต่อที่ท่านระบุไว้**

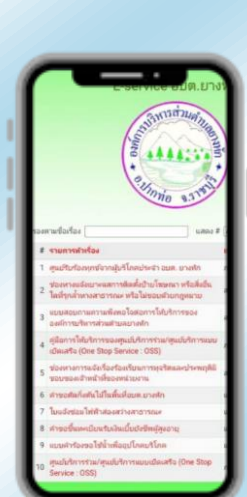